# 1 INTRODUCTION

This document describes the replacement procedure to convert the configuration of an EVO192 or an EVOHD to a new EVOHD+ panel.

R.

D

 $\mathbf{X}^m$ 

# 2 REPLACEMENT PROCEDURE

The replacement procedure consists of reading all programming of the panel that needs replacing; physically replacing this panel with a new EVOHD+ and then saving all the programming to this new panel.

If you have any new modules/devices from the original setup, you should add them after the upgrade procedure.

# 2.1 READ ALL PROGRAMMING OF THE ACCOUNT

- 1. Open Babyware
- 2. Select and open the account you want to upgrade.
- 3. Connect to the panel.
- 4. Read all programming of the panel. To do so, Right-click on the control panel icon and select the "RECEIVE ALL PROGRAMMING" menu item.

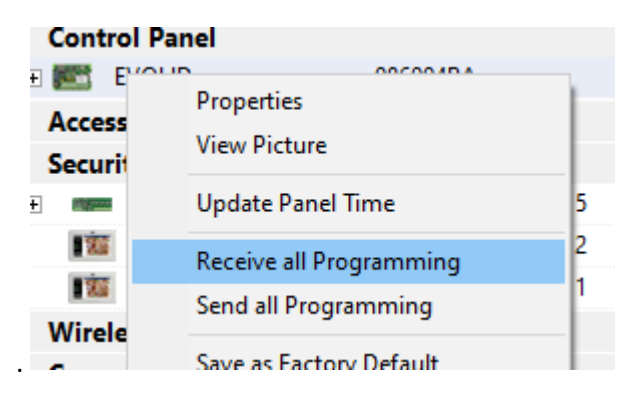

5. In the next dialog (SYSTEM DETAILS), ensure all items are checked to read all the programming of the panel.

6. If the account contains other devices, like RTX3, do the same procedure as previous step 4 to read all the programming of the module. Proceed to a "RECEIVE PROGRAMMING" for each needed device.

D

O

 $\mathbf{X}^m$ 

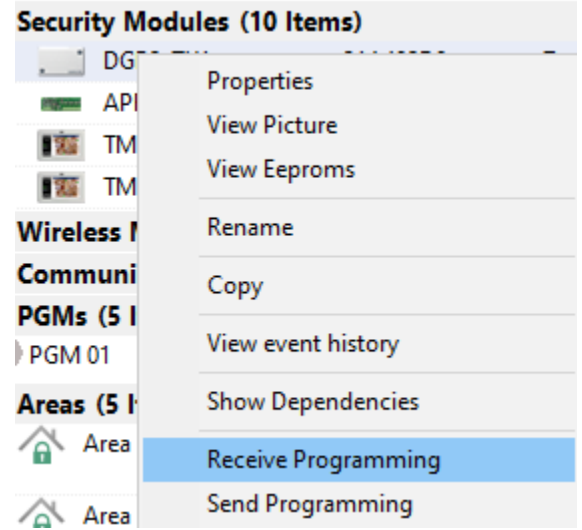

- 7. Disconnect from the panel.
- 8. Close the account

### <span id="page-1-0"></span>2.2 ACCOUNT BACKUP

- 1. Go to the ACCOUNTS dialog and select FILE/BACKUP.
- 2. Make a backup of the account used previously.

### 2.3 PANEL REPLACEMENT

- 1. Disconnect all wirings and cables from the panel. (power supply, battery, bus modules, serial port, …).
- 2. Install the new EVOHD+ panel and reconnect all wirings and cables.

# 2.4 PREPARE THE ACCOUNT FOR AN UPGRADE

*NOTE: STARTING FROM THIS STEP MAKE SURE ALL THE NEXT STEPS ARE DONE WITHOUT ANY ERROR. IN CASE OF AN ERROR IN THE UPGRADE PROCESS, YOU WILL HAVE TO RESTART THE PROCEDURE AGAIN STARTING BY RESTORING THE ACCOUNT FROM THE BACKUP CREATED IN STEP [2.2.](#page-1-0)*

- 1. In the ACCOUNTS dialog, Open the previous account without changing any of his settings in this dialog.
- 2. Select the "COMMUNICATION/SETTINGS" menu. The SETTINGS dialog will appear.

#### BABYWARE P R I  $\mathbf{X}^{\mathsf{m}}$ D EVO192/HD to EVOHD+ upgrade procedure

3. In the baud rate combo box select the "PLUS PANELS UPGRADE" dropdown item. This will specify a special "temporary" speed to be able to connect to the EVOHD+.

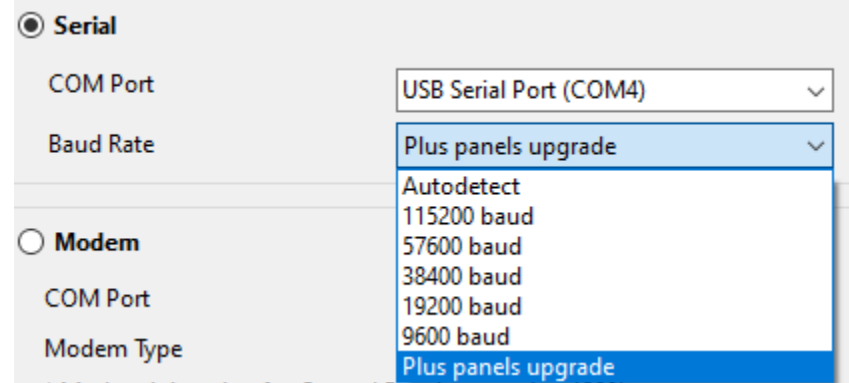

- 4. Change the COM PORT value if needed
- 5. Click on the "OK" button to close this dialog
- 6. Click on "YES" when Babywre will ask you to save the changes you made.
- 7. Select the "COMMUNICATION/PANEL ID/PC PASSWORD" menu. The Logon information will appear.
- 8. Change the PANEL ID / PC PASSWORD for the values of the new EVOHD+ panel.
- 9. Click on the "OK" button to close this dialog and Click Yes when asked to save the changes.

## 2.5 UPGRADE THE PANEL

- 1. Click on the CONNECT button to connect the new EVOHD+.
- 2. Babyware will connect to the new panel then it will detect that you have connected to a different panel and the SERIAL # MISMATCH dialog will be shown.

R I

D

 $\mathbf{X}^{\mathsf{m}}$ 

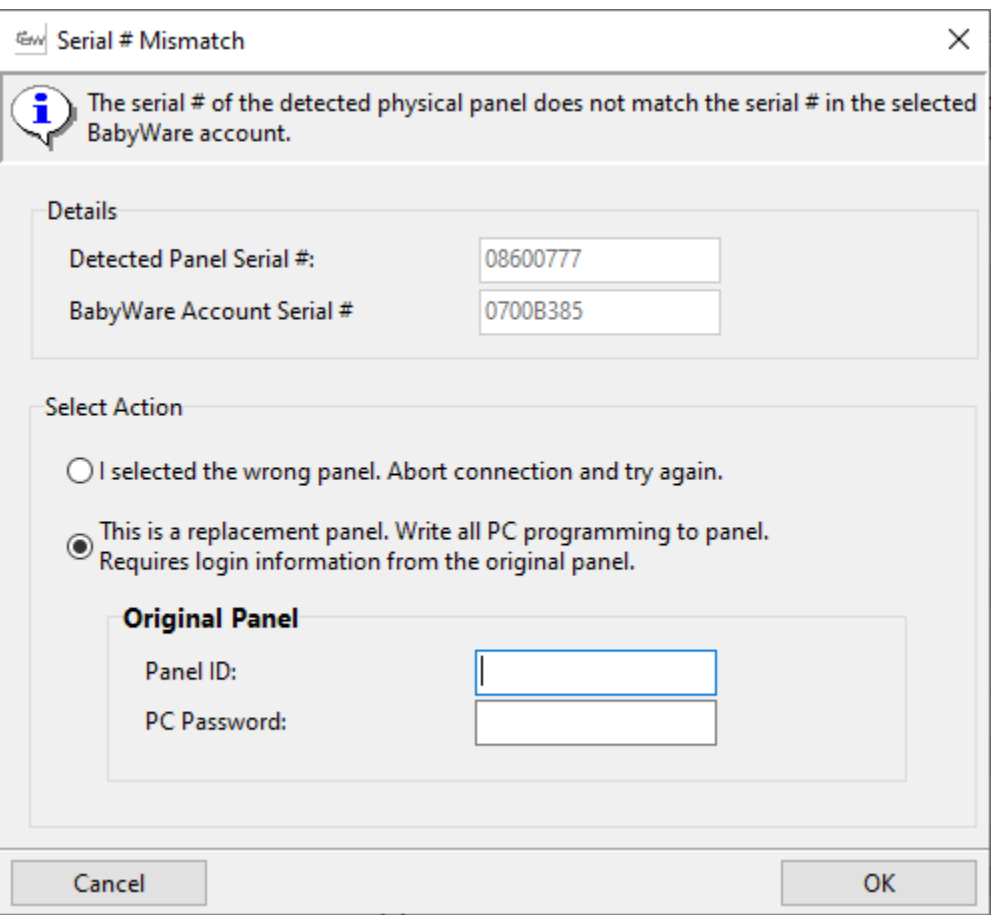

- 3. In the "SELECT ACTION" group box, select the "THIS IS A REPLACEMENT PANEL…" option to confirm that you want to upgrade to a new panel.
- 4. Enter the original panel's Panel ID/PC Password (EVO192/HD).
- 5. Click on the OK button.
- 6. Babyware will send all the programming to the new EVOHD+ panel. This step could take 3-4 minutes to complete. After completion, the communication will be disconnected and closed.
- 7. Reopen the account.
- 8. Select the "COMMUNICATION/SETTINGS" menu. The SETTINGS dialog will appear.
- 9. In the baud rate combo box select the "AUTODETECT" dropdown item.
- 10. Close the dialog.
- 11. Procedure completed, the panel is upgraded.
- 12. We recomment to restart the EVOHD+ after this upgrade.